## 差旅费报销操作手册

1、进入网上报销系统后,选择我的报销,点新增,选择项 目,点击国内差旅费。

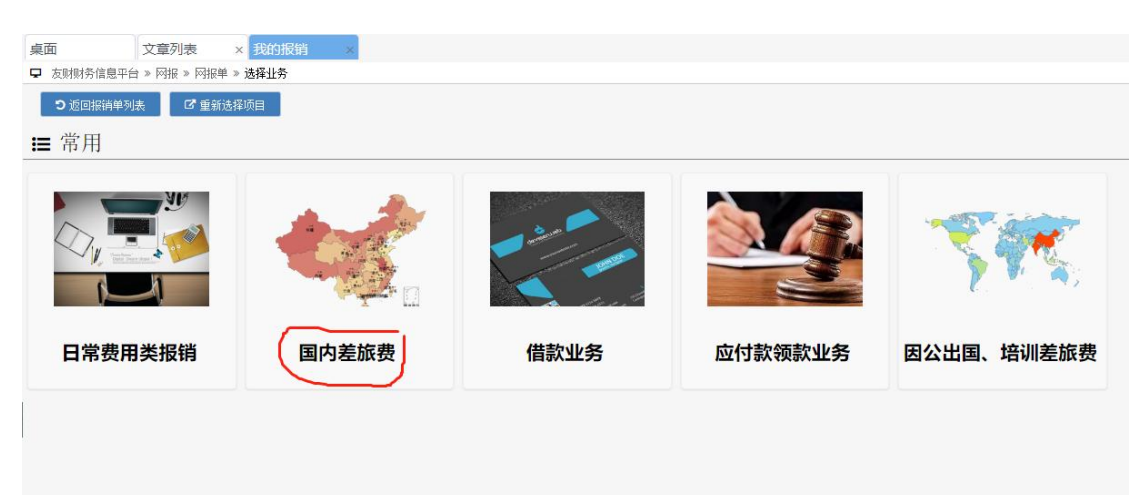

2、填入附件张数(所有报销附件),报销事由,点击下一步

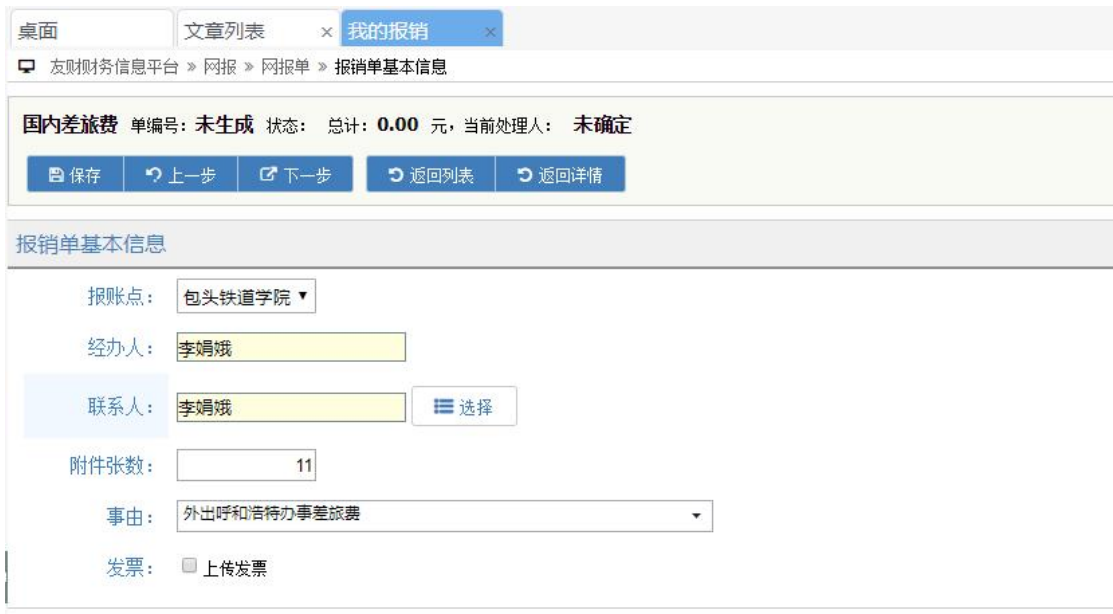

3、按照出差实际情况填出差详情。差旅费为往返交通费, 如火车票款、机票款、过路费等。不包含城市内交通费,如 打车费、公交费等,城市内交通费实行包干制,直接补助, 无需发票报销。填完后点击下一步。

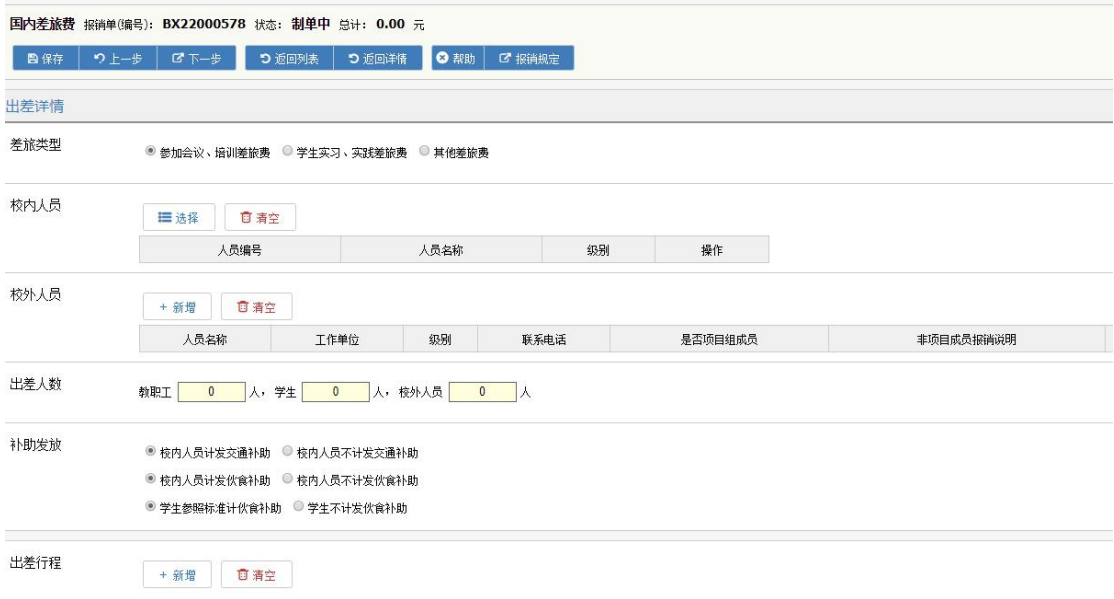

填写出差行程注意事项:(1)出差人要勾选;(2)离开时间 是指离开当前行程到达地点的时间,上一条行程的离开时间 与下一条的行程时间应该一致;(3)会议培训天数填本条行 程中的培训天数,记得刨去路途时间;(4)回到包头后,才 能勾选行程结束。

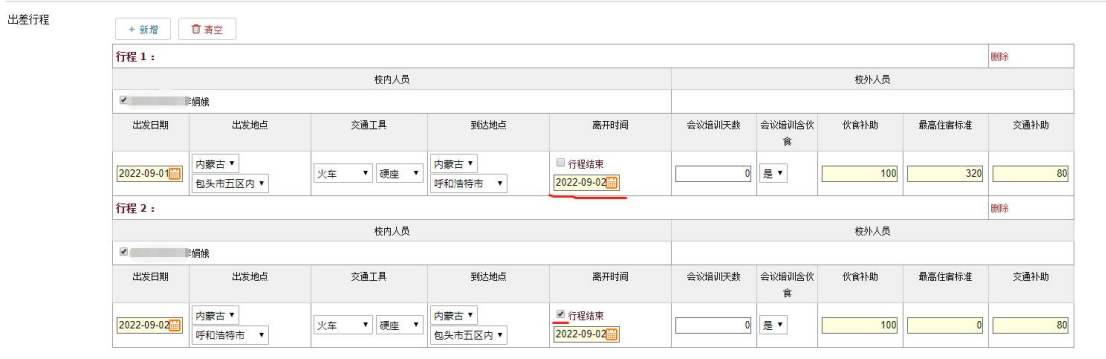

4、进入支付账户填选界面,按实际情况选择账户。完成后, 点击下一步。

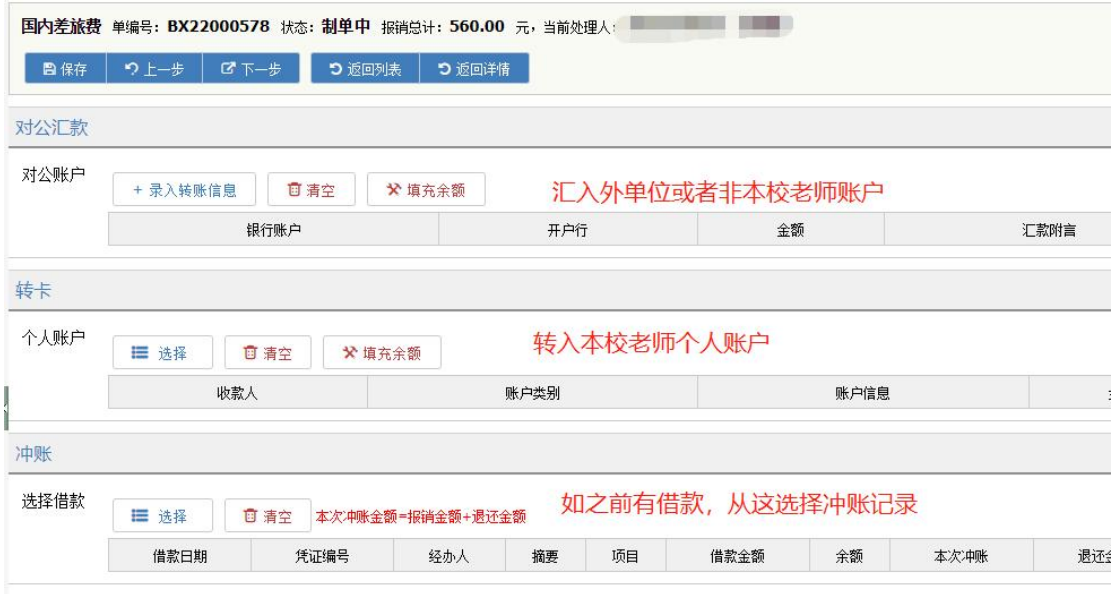

5、进入项目金额分配界面。系统默认将报销金额分配给新 增时选择的项目。如报销金额需分摊给多个项目,可在此界 面新增项目,并在不同项目中自由分配报销金额。完成后点 击下一步。

设置项目开支

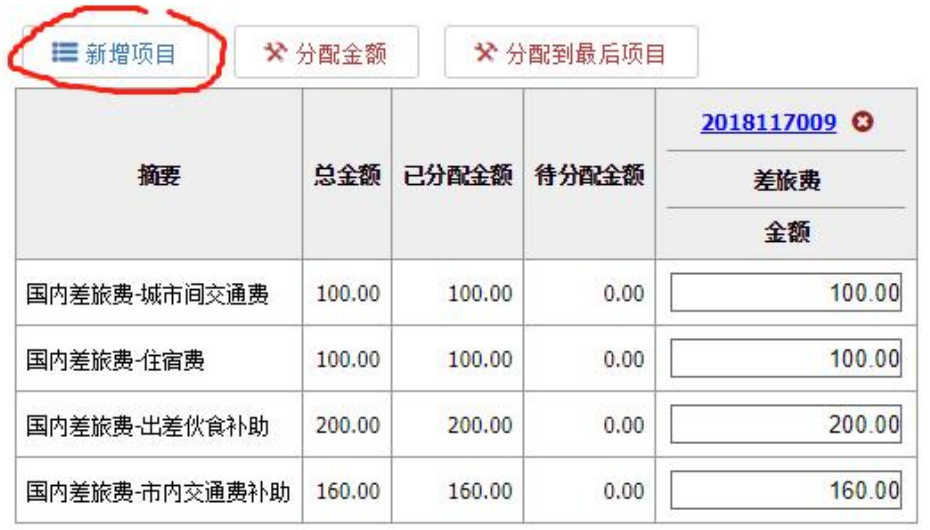

6、如有电子发票,请点击左上方电子发票按钮,按要求录 入电子发票信息。点击提交,提交报销单,打印报销单。